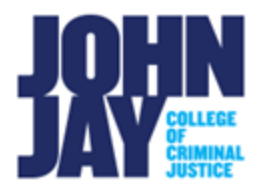

## **Export Course from Blackboard and Import to Brightspace**

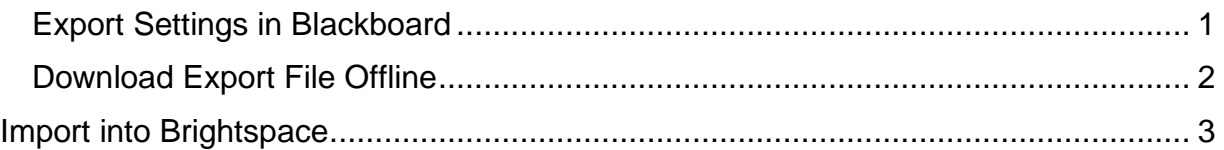

The **Export course** feature creates a ZIP file of your course content that you can import to into Brightspace or download offline for later use.

## <span id="page-0-0"></span>**Export Settings in Blackboard**

- **1.** In **Blackboard**, access the course you would like to export. In the course, navigate to the **Course Management panel** in the lower left > Select **Control Panel > Packages and Utilities > Export/Archive Course**
- **2.** On the **Export/Archive Course** page**,** select **Export Package**

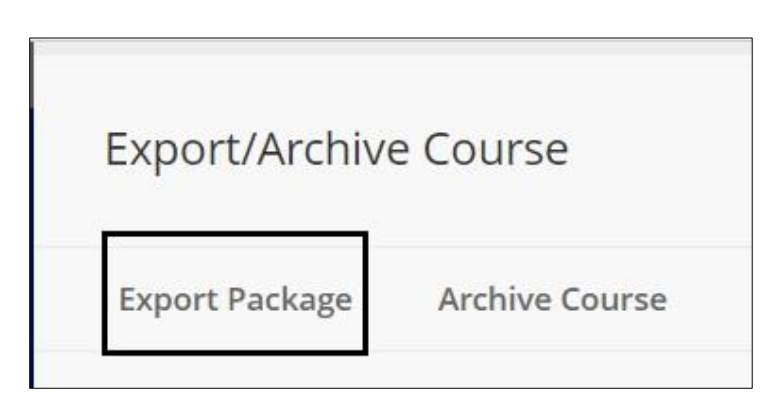

3. Under **File Attachments**, keep all default selections. No changes need to be made

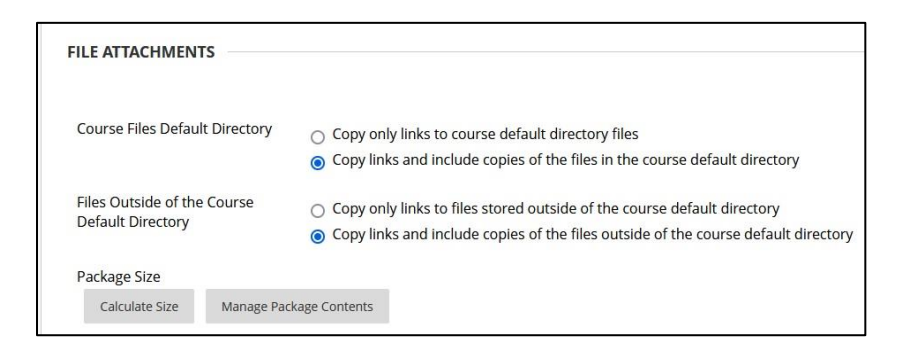

4. In the Select **Course Materials** section, choose **Select All** to export all course materials.

*Note:* If you have used Starter Posts in Blackboard for Discussions, those Starter posts will NOT migrate over to Brightspace. Starter Posts refer to an instructor creating their own thread WITHIN a forum to start the conversation. Most instructors use the Description box to post questions. Questions posted in the Description box WILL import over into Brightspace.

**5.** Select **Submit** to create export file

## <span id="page-1-0"></span>**Download Export File Offline**

Once the Export file has been created it will be listed under **File Name**.

1. Select the **blue file name** to download the zip file

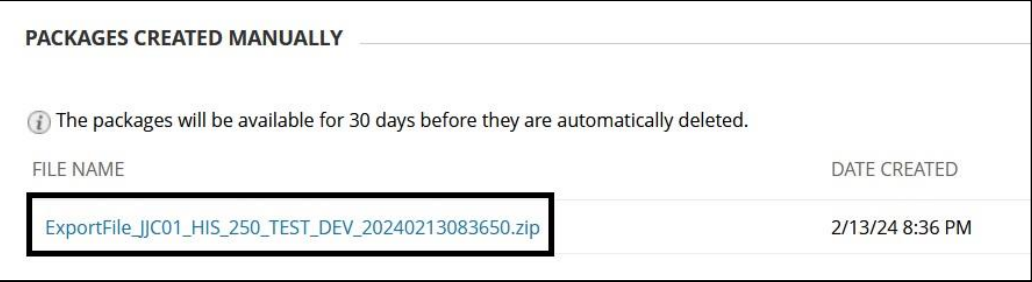

Export Blackboard Course – Import into Brightspace

## <span id="page-2-0"></span>**Import into Brightspace**

1. Sign into Brightspace at **brightspace.cuny.edu** 

*Note:* Use your CUNYLogin (*firstname.lastname@login.cuny.edu*) to sign into Brightspace. This is the same username and password for Blackboard.

2. Under the **My Courses widget**, select the course that you want to import file to

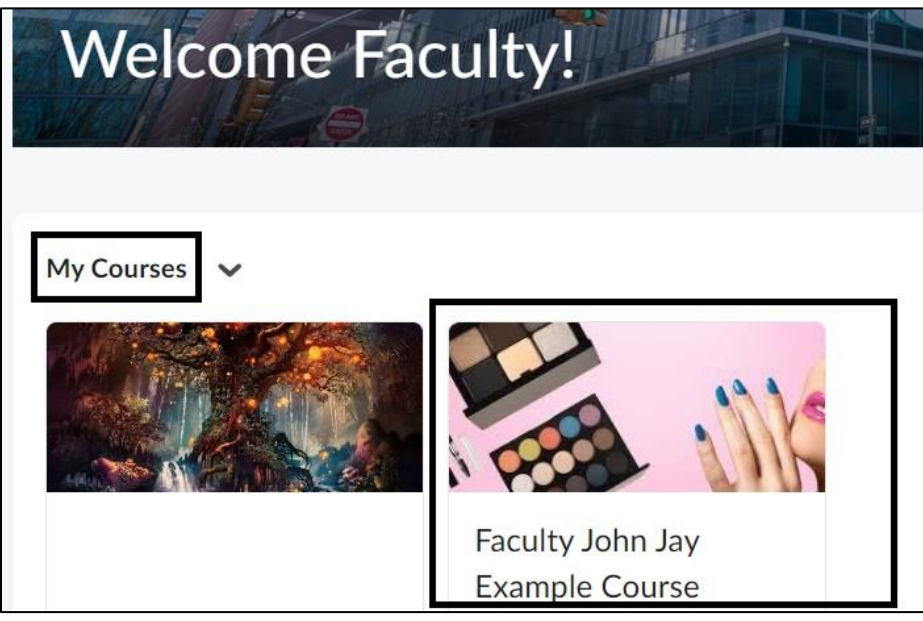

3. In the course, select **Course Admin** on the Nav Bar in the upper left

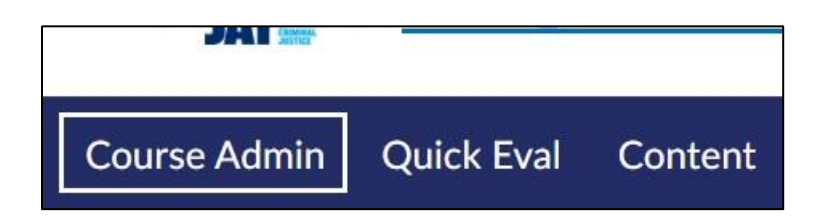

4. On the **Course Admin** page, under **Category > Site Resources** > select **Import/Export and Copy Components**

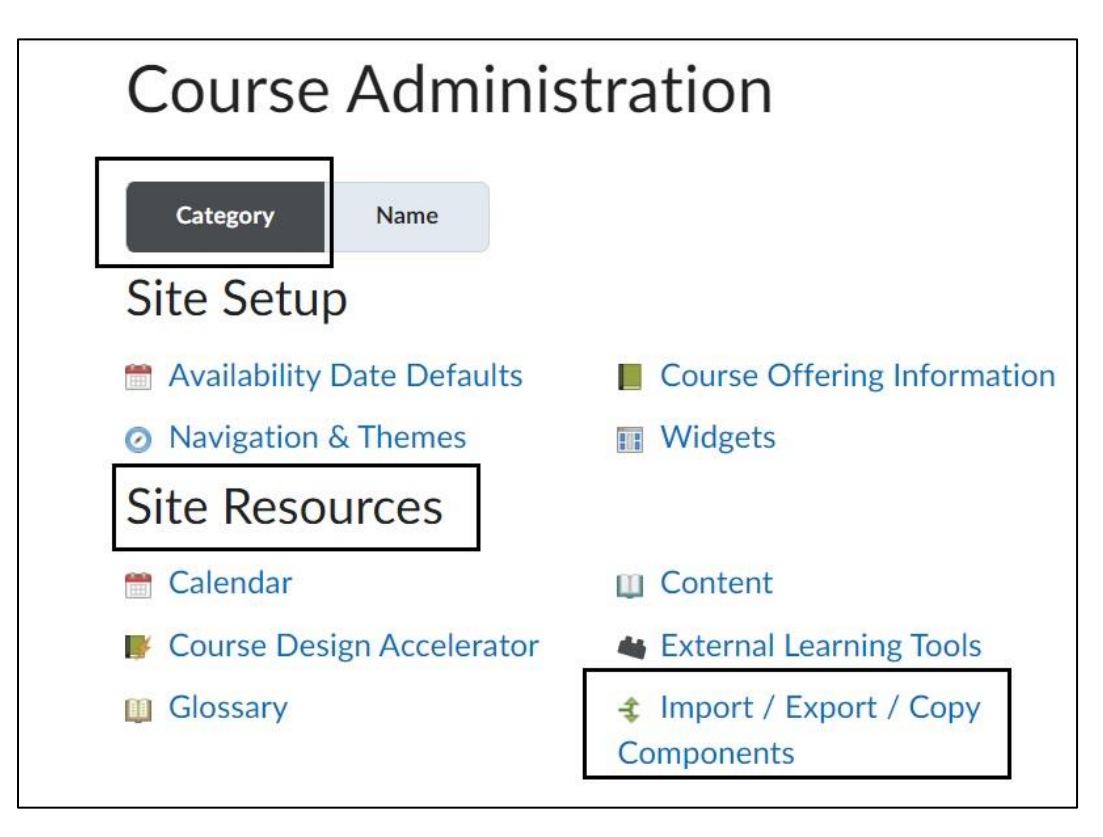

5. On the **Import/Export/Copy Components** page, scroll to the bottom of the page and select **Import Components > Select Start** to begin importing file

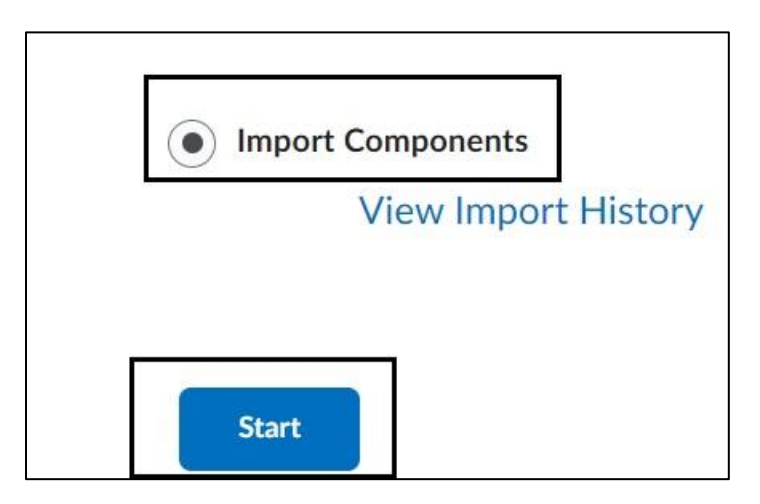

Export Blackboard Course – Import into Brightspace

6. On the **Import Course Package** pop up box, select the **Upload button** to select the previously exported file. Once the file is listed, select **Import All Components** button to begin import

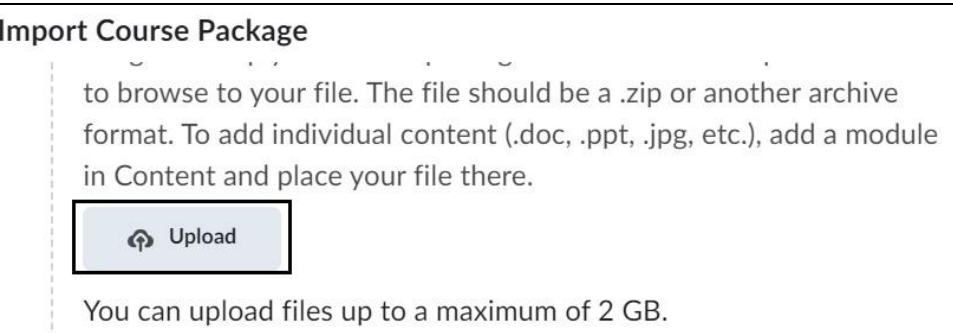

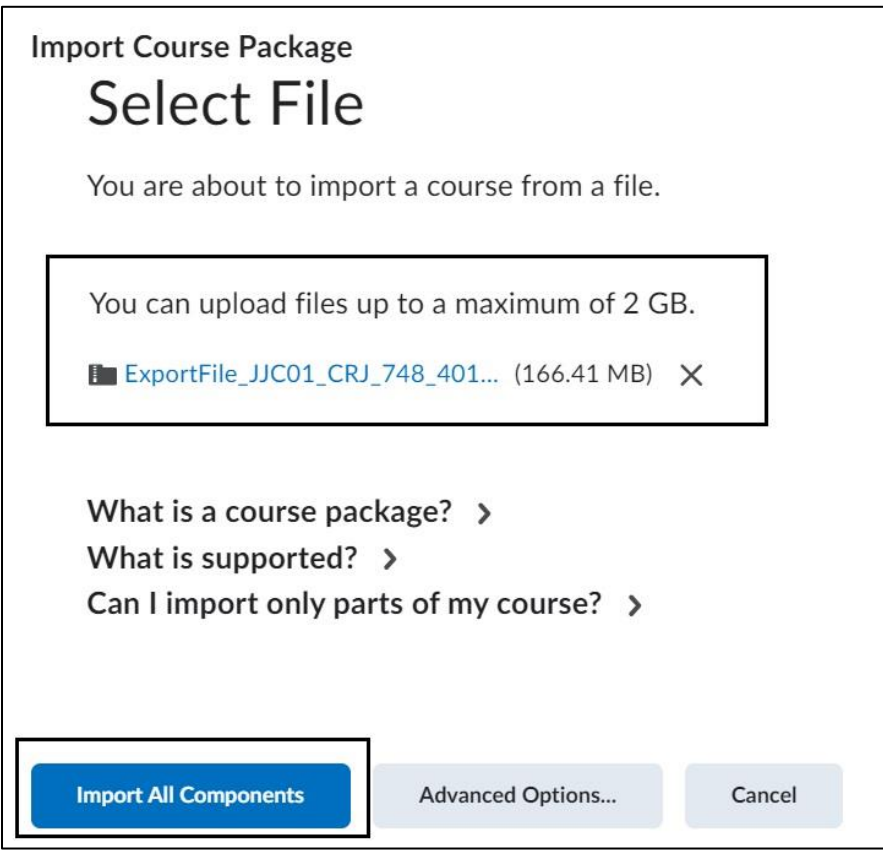

**Note:** Depending on the size of the file, it could take several minutes to import materials.

Export Blackboard Course – Import into Brightspace

7. Once the import is finished, you will see a "**Your course package was successfully imported!**" message.

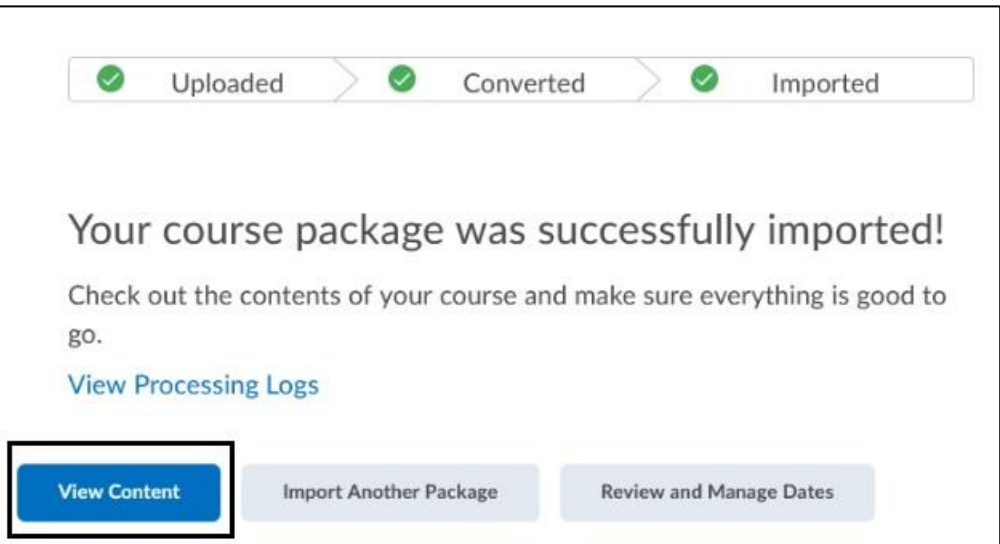

8. Select **View Content** to be brought into your course and review your materials. It is important to review imported materials as not all files or tools may transfer.

Please visit the [John Jay LMS User Guides and Tutorials](https://new.jjay.cuny.edu/academics/online-education/learning-management-system/learning-management-user-guides-tutorials) page for more information.

For assistance, please email DOES LMS Support at **blackboard@jjay.cuny.edu**